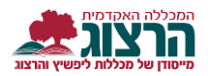

## **הדרכה להחלפת סיסמא לסטודנטים**

מומלץ לבצע את ההחלפה במחשב ולא דרך הנייד תחילה נכנס לאתר המכללה (www.herzog.ac.il[\)](http://www.herzog.ac.il/) בתפריט העליון יש לעמוד על "סטודנטים" וללחוץ על "מידע אישי".

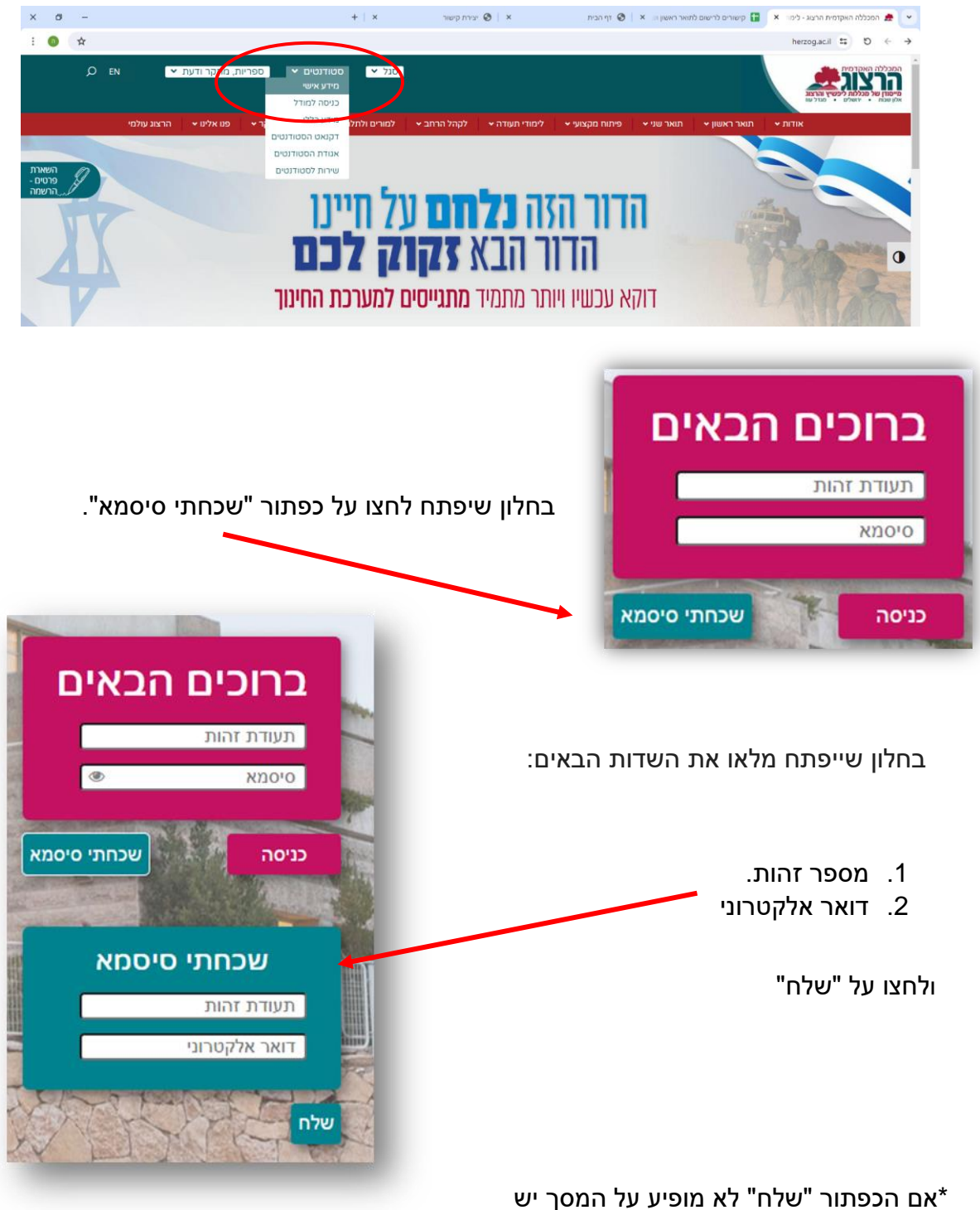

להוריד בהגדרות האינטרנט את 'מרחק מתצוגה'.

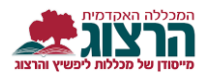

ישלח לכם מייל מהמכללה עם קישור, להמשך התהליך יש ללחוץ על הקישור. שימו לב, למייל לוקח כמה דקות להגיע, נא להתאזר בסבלנות.

בלחיצה על הקישור נפתח הדף הבא:

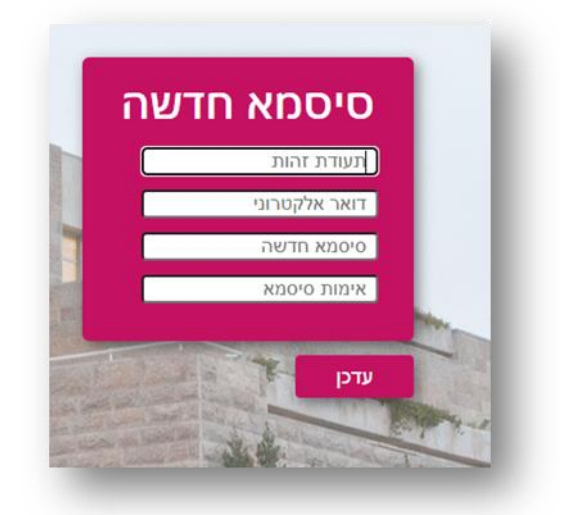

מלאו את כל הפרטים.

בחרו סיסמא חדשה באורך 8 תווים לפחות שמשלבת אותיות גדולות, אותיות קטנות ומספרים.

לאחר שתמלאו את כל הפרטים לחצו על "עדכן".

לאחר הזנת כל הפרטים, הסיסמא החדשה תעודכן במערכת ותופיע הודעת אישור.

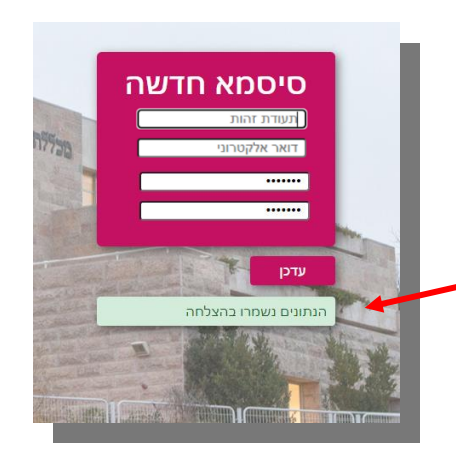

לאחר מכן לחצו על ריענון הדף או חזרו לאתר המכללה ולחצו על "מידע אישי" דרך "סטודנטים" כפי שהוסבר בשלב הראשון בהדרכה.

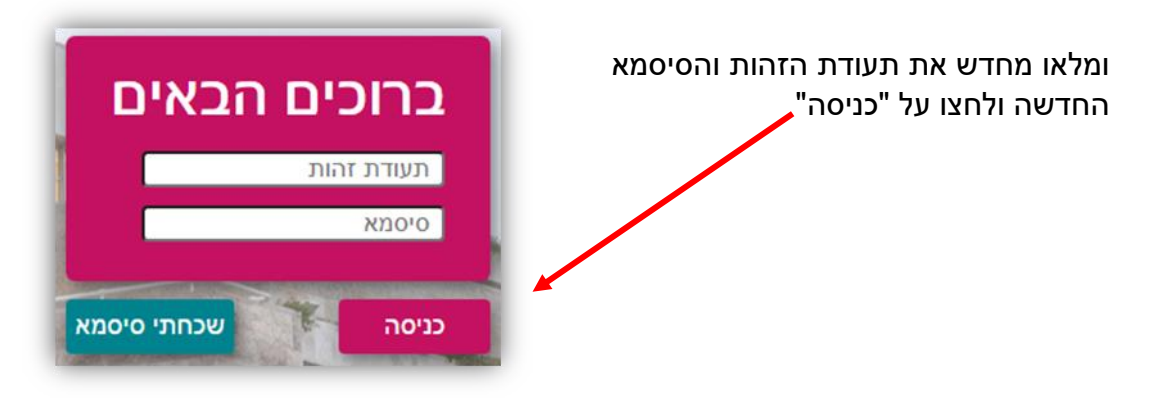

נתקלתם בבעיה? <u>פתחו קריאה לתמיכה</u>